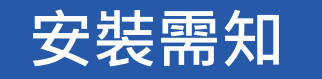

**安裝前請閱讀下列規範:**

- 安裝時, 請避免遮蓋攝影鏡頭, 確保錄影畫面完整。 燈泡需露出至少三分之一,避免遮擋燈泡光線。
- 燈泡與路由器電源保持開啓, 才能诱過手持裝置猿端瀏覽監視和錄影畫面。

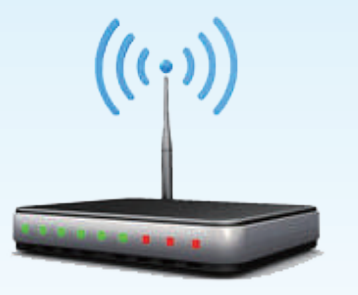

#### **技術需求 :**

手機硬體規格,RAM 2G、四核心以上,維持系統操作流暢。 APP操作系統支援iOS 8、Android 4.4以上 規格支援 WPA、WPA2,不支援WEP(舊的加密技術)。 路由器頻道請設置為固定頻道(如何設定?),提升網路穩定性。 需要10Mb以上的上傳頻寬,以維持穩定的連線品質。

小提醒 若您購買多顆IP C.M. Lmap, 建議您逐顆安裝,並且先在您的裝置專屬小卡上標註安裝位置或名稱,以避免混淆燈泡的專屬UID

## **如何連線?**

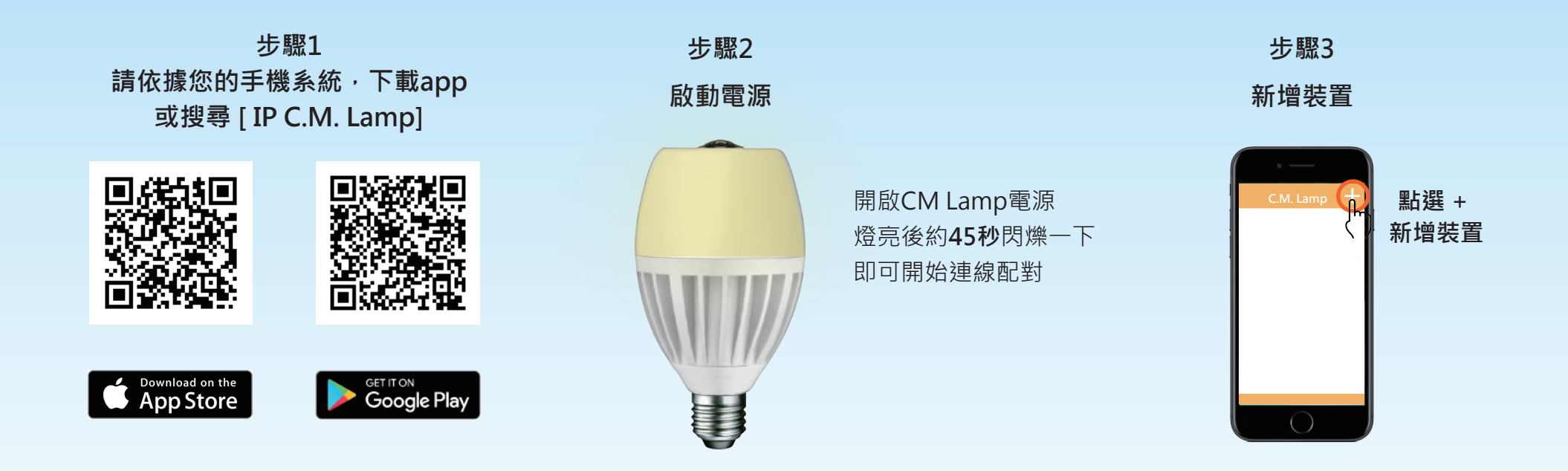

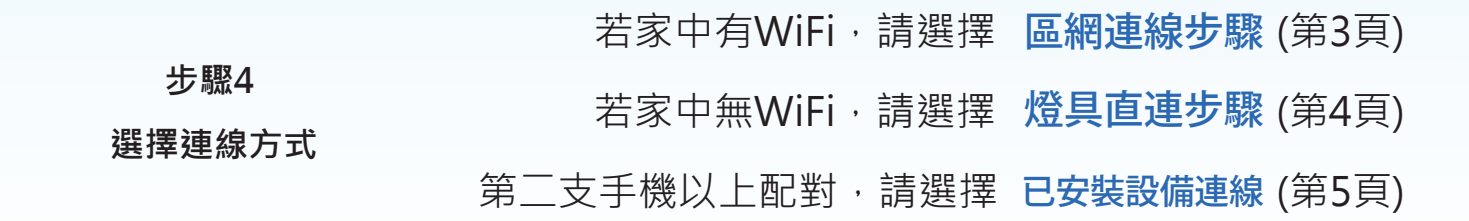

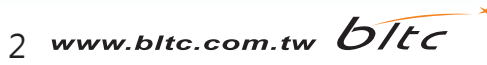

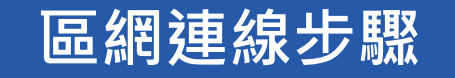

 $((c_i))$ ON  $OFF$ **保持電源開啟 <sup>27</sup>**

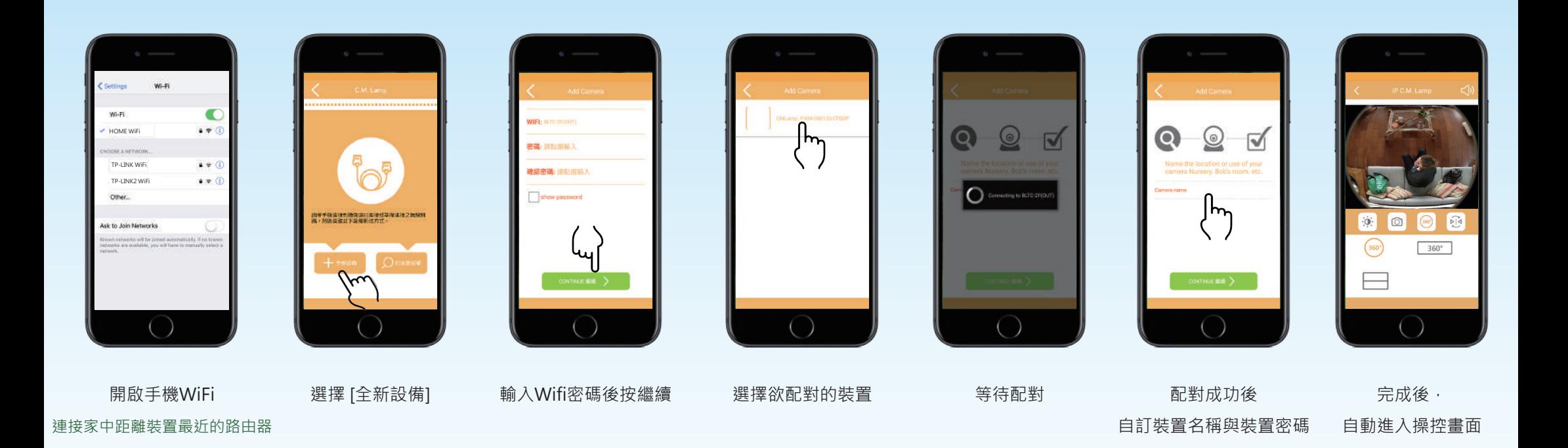

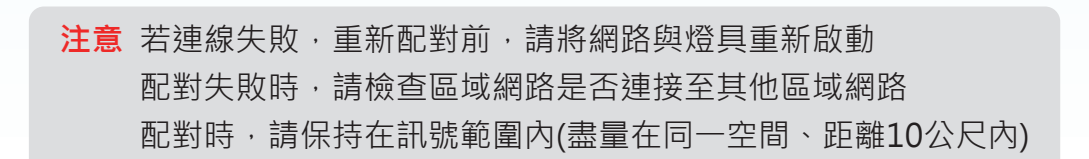

3 www.bltc.com.tw **bitc** 

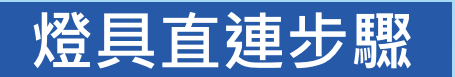

#### 配對時,請保持在訊號範圍內(盡量在同一空間、距離10公尺內)

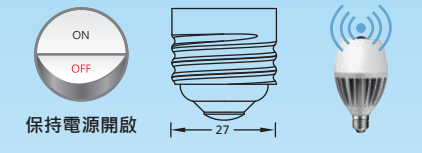

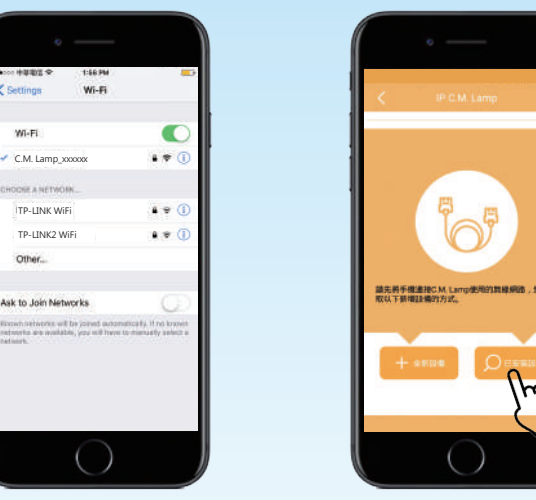

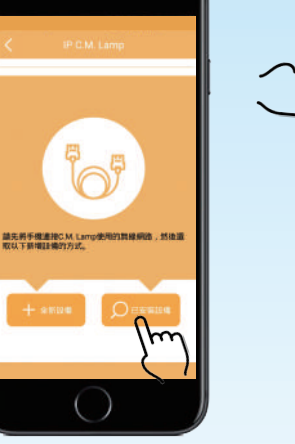

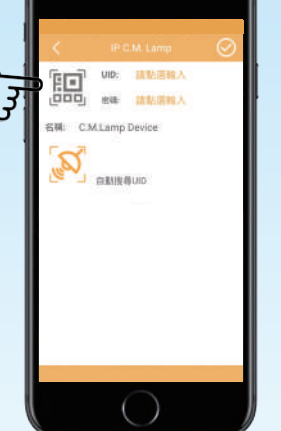

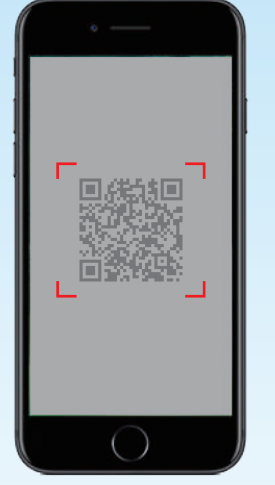

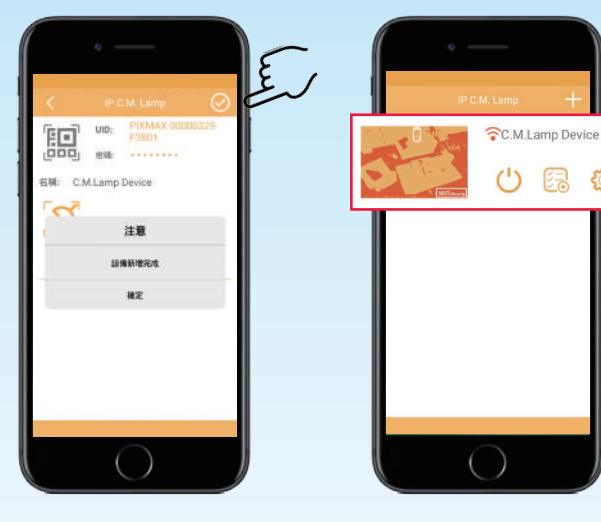

開啟手機WiFi 連接[CM Lamp\_xxxxxxx] Wi-Fi 密碼 : 12345678

選擇 [已安裝設備]

點選QR Code 掃描您的裝置QR Code 自動帶入UID及密碼 點選 後

即完成連線

點選<同到裝置列表頁面 燈具名稱前的 若亮紅燈代表連線成功 若為黑色代表失敗

绿 *र*े

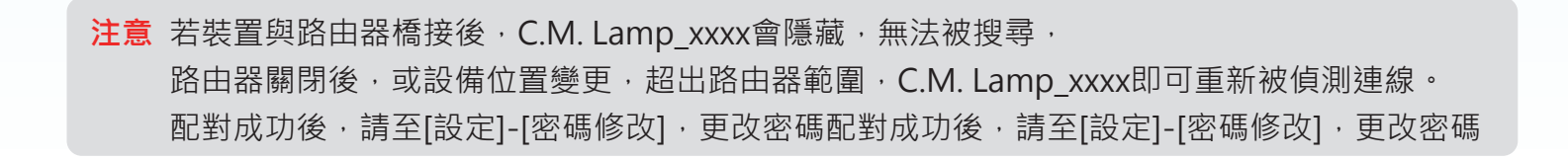

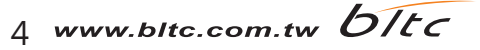

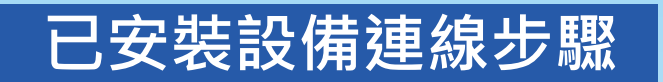

此配對方式,適用於第二位以上配對手機。

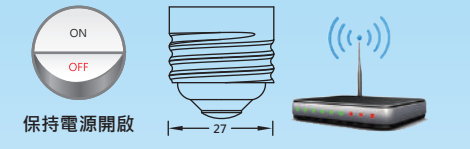

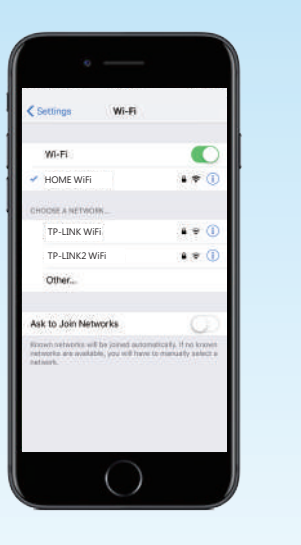

開啟手機WiFi 連接家中距離裝置最近的路由器

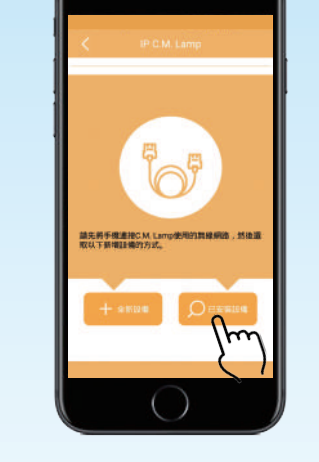

選擇 [已安裝設備]

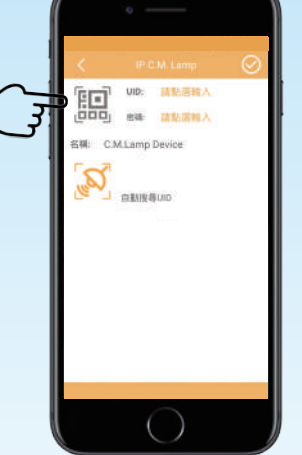

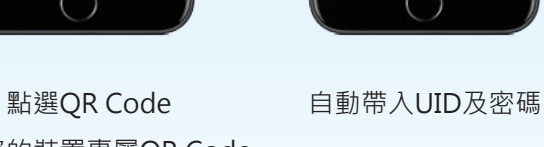

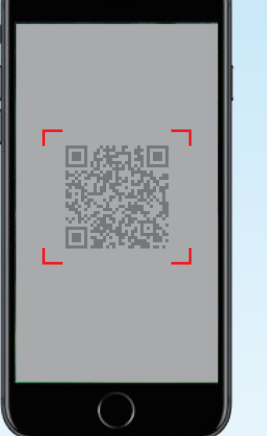

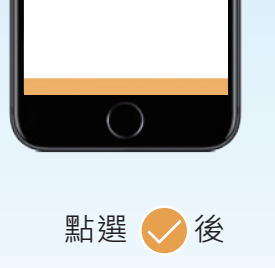

鳯

 $_{\text{UID-}}$ 

in Literature

注释

100000024

ser.

名稱: C.M.Lamp Device

 $\mathbb{E}$ 

即完成連線

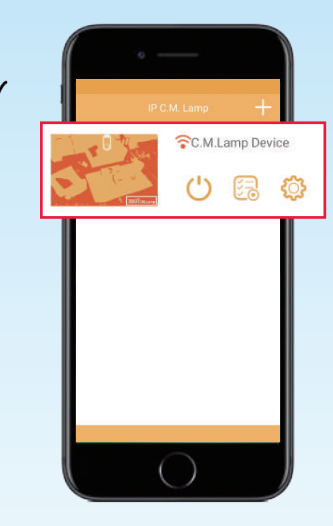

掃描您的裝置專屬QR Code http://www.facebook.com/www.facebook.com/www.facebook.com/www.facebook.com/www.facebook.com/www.facebook.com/www.facebook.com/www.facebook.com/www.facebook.com/www.facebook.com/www.facebook.com/www.faceboo 燈具名稱前的 若亮紅燈代表連線成功 若為黑色代表失敗

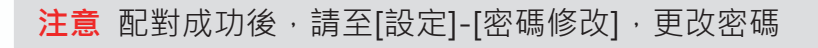

5 www.bltc.com.tw OTEC

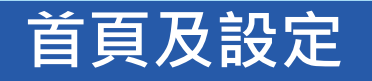

### **首頁**

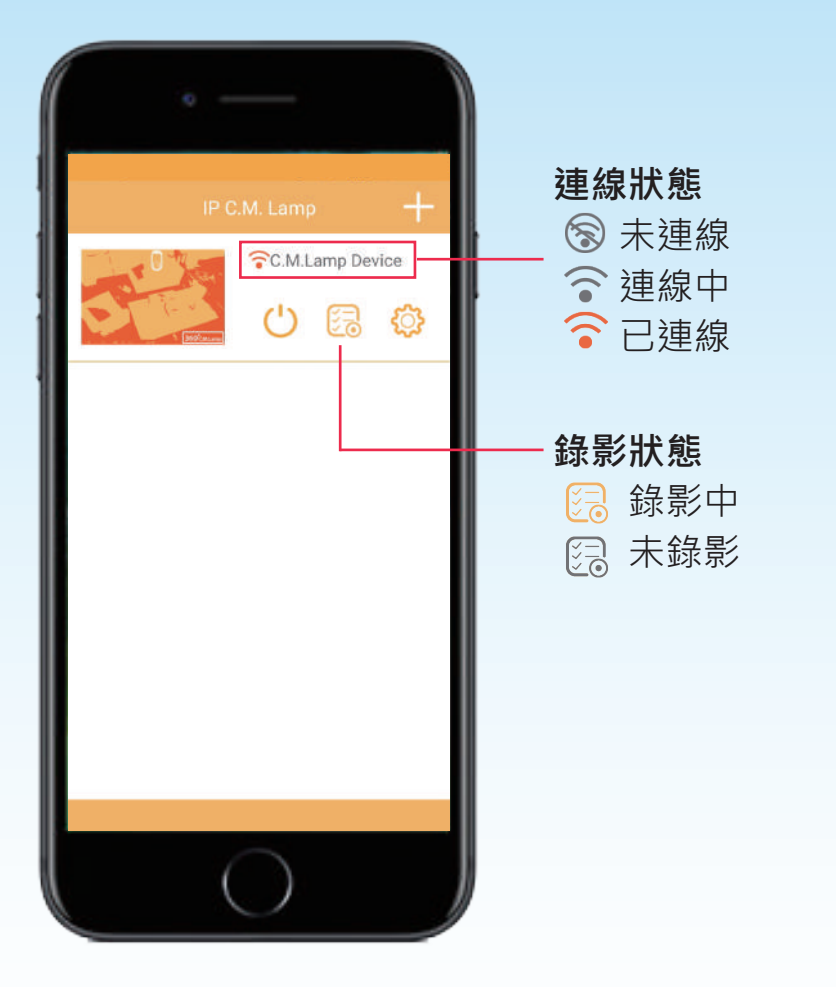

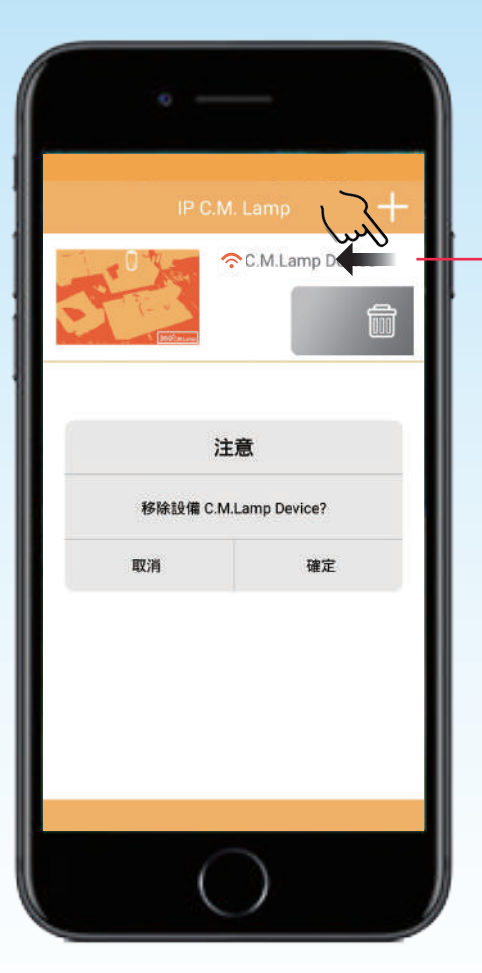

#### **刪除設備** 往左滑動----刪除設備 往右滑動----關閉刪除bar

註:不小心刪除裝置時, 若尚未重置過裝置, 至<新增設備>-<已連接設備> 即可自動搜尋已配對過的裝置。

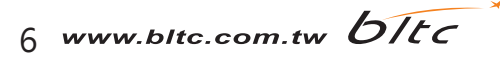

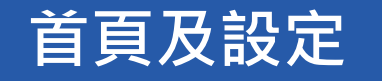

**首頁**

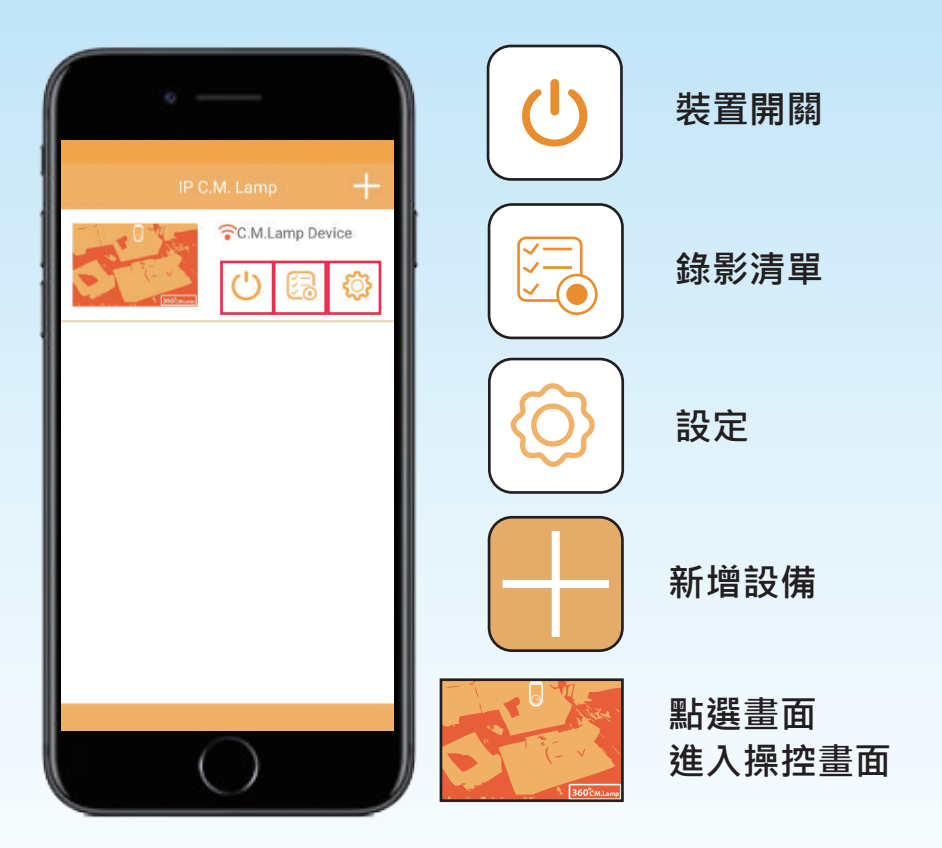

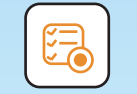

### **錄影清單**

輸入日期,搜尋特定日期影片,每個片段為五分鐘

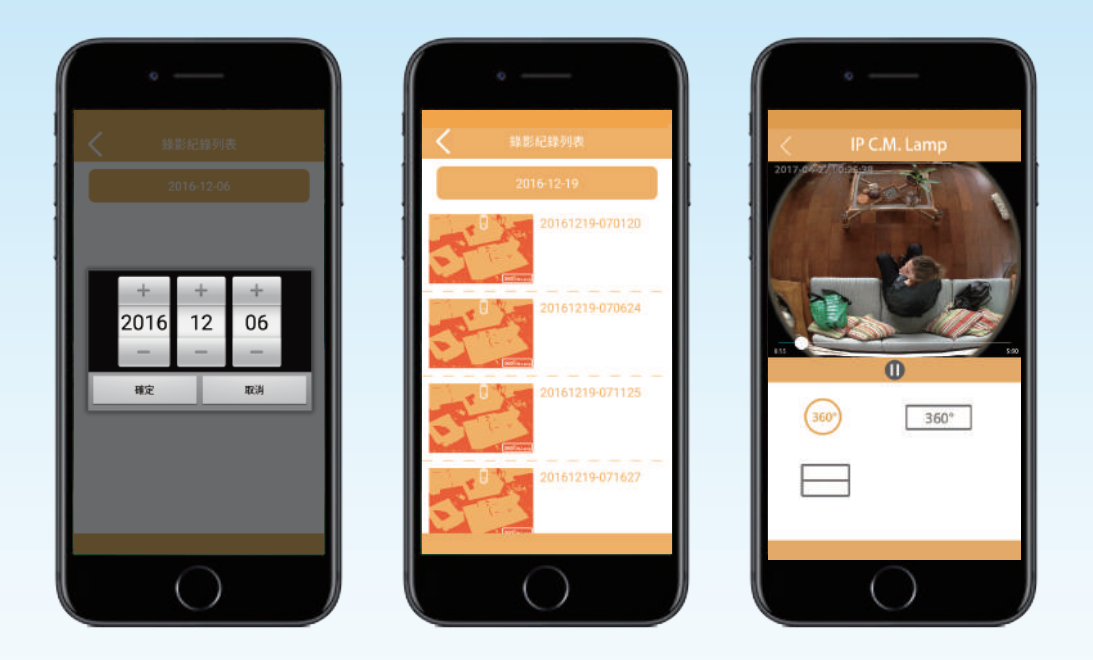

- ●使用全時錄影約可記錄7天,實際天數依錄影環境略有不同。
- ●記憶卡容量儲滿之後,新的記錄會自動覆蓋舊的記錄。
- •全時錄影狀態下,點選錄影中的影像,畫面可能呈現扁平或黑畫面, 待錄影完成(五分鐘)後,會恢復正常畫面。
- 影片回播軸,精確選擇觀看秒數。

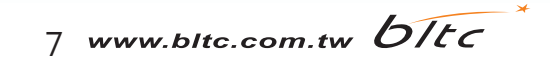

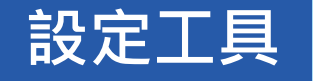

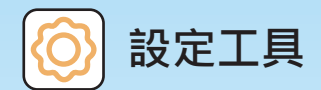

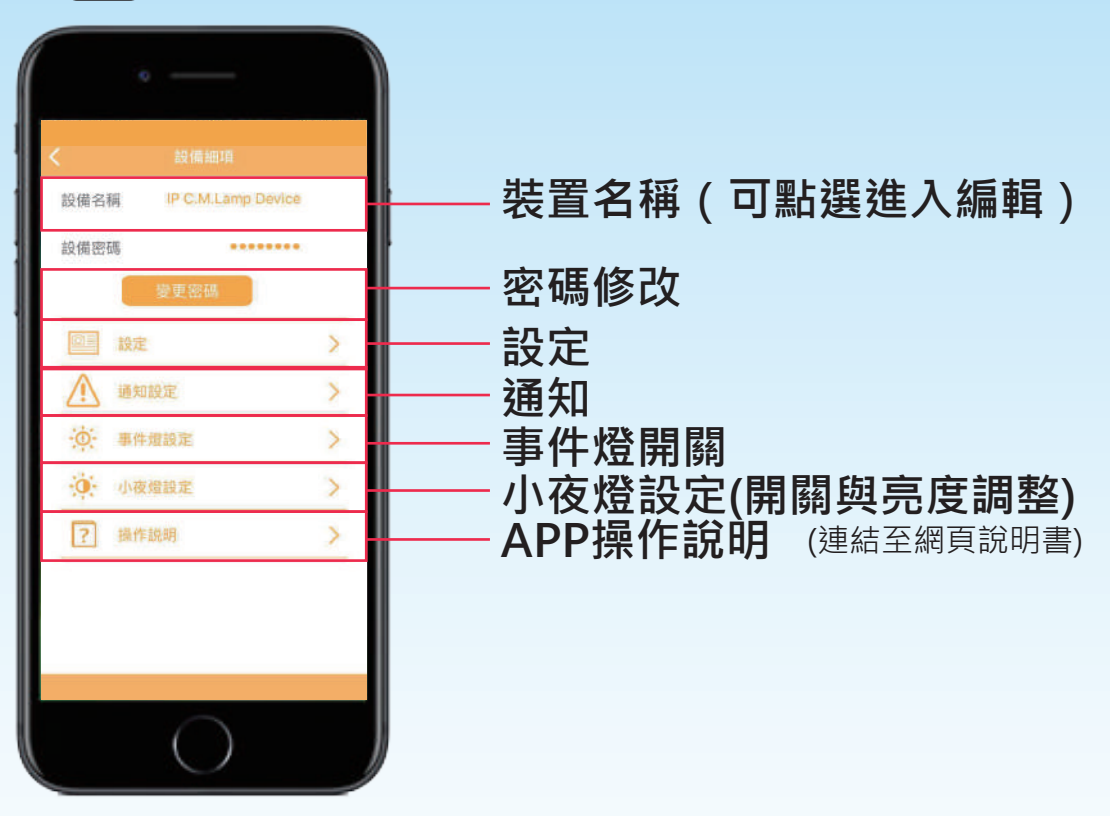

**密碼修改**

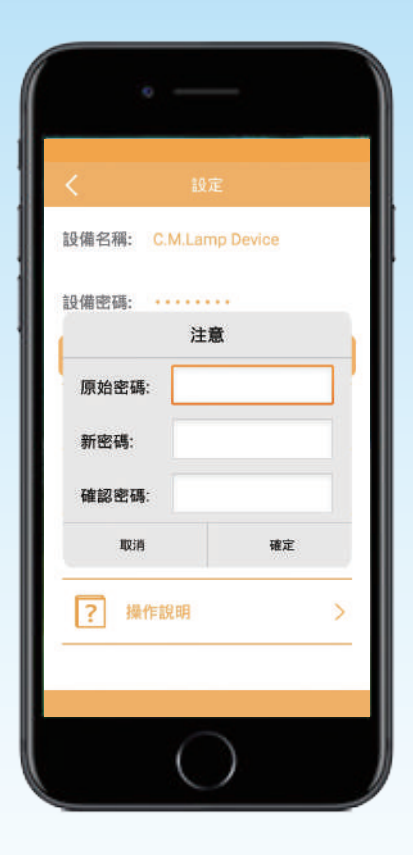

#### **建議您定期修改裝置密碼**

8 www.bltc.com.tw **bItc** 

## **設備細項設定**

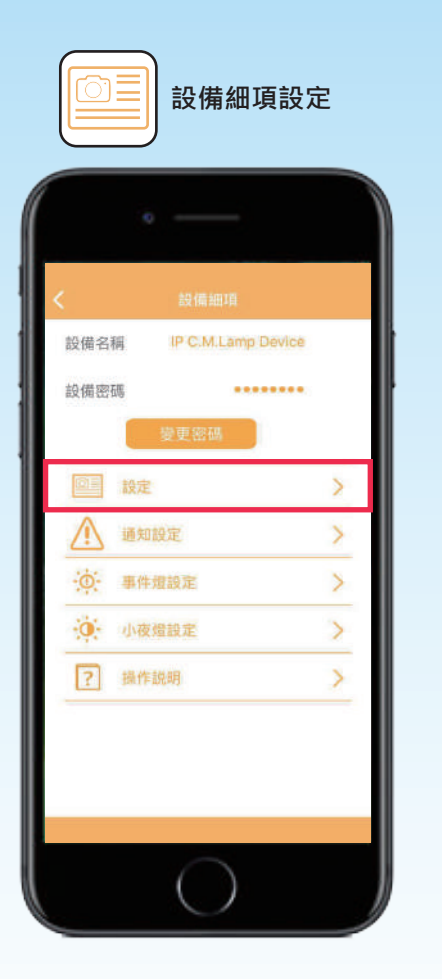

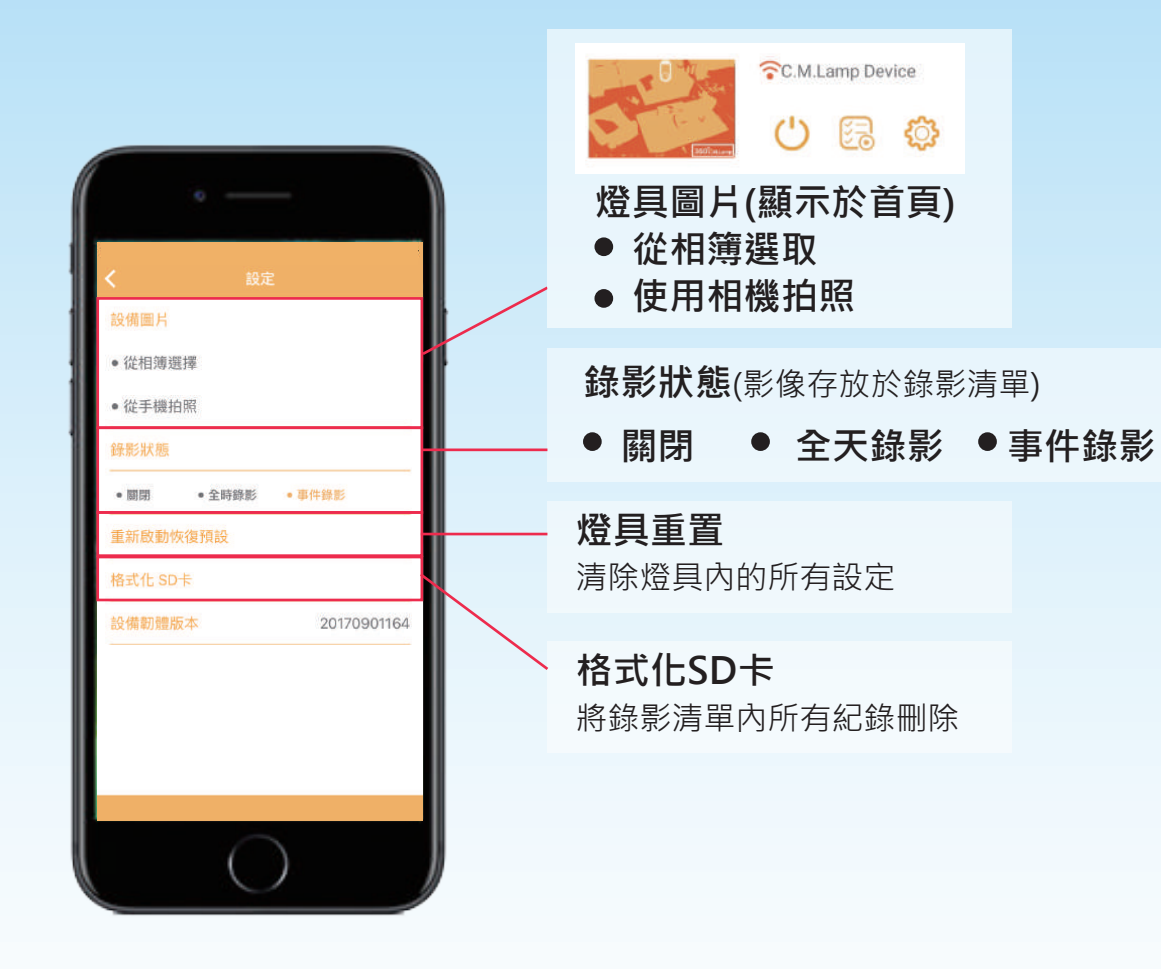

**注意** 首次使用時,記得先更改您的**錄影狀態**及**小夜燈設定,**預設狀態皆為關閉。 燈具重置,即為將該燈所有設定重置,因此所有與此裝置配對過之手機,都將無法與該裝置連線。

9 www.bitc.com.tw **bitc** 

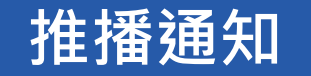

請至  $\bigcirc$  -[設定]-[錄影狀態]

選擇[事件錄影]

### **開啟推播通知**

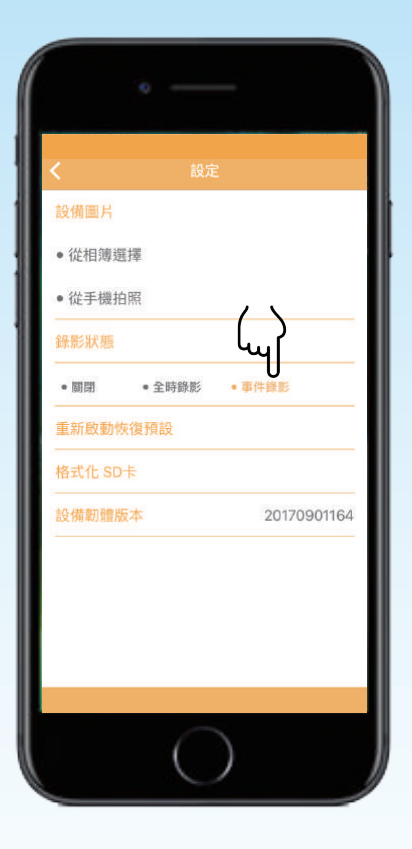

### **推播通知顯示為SSID**

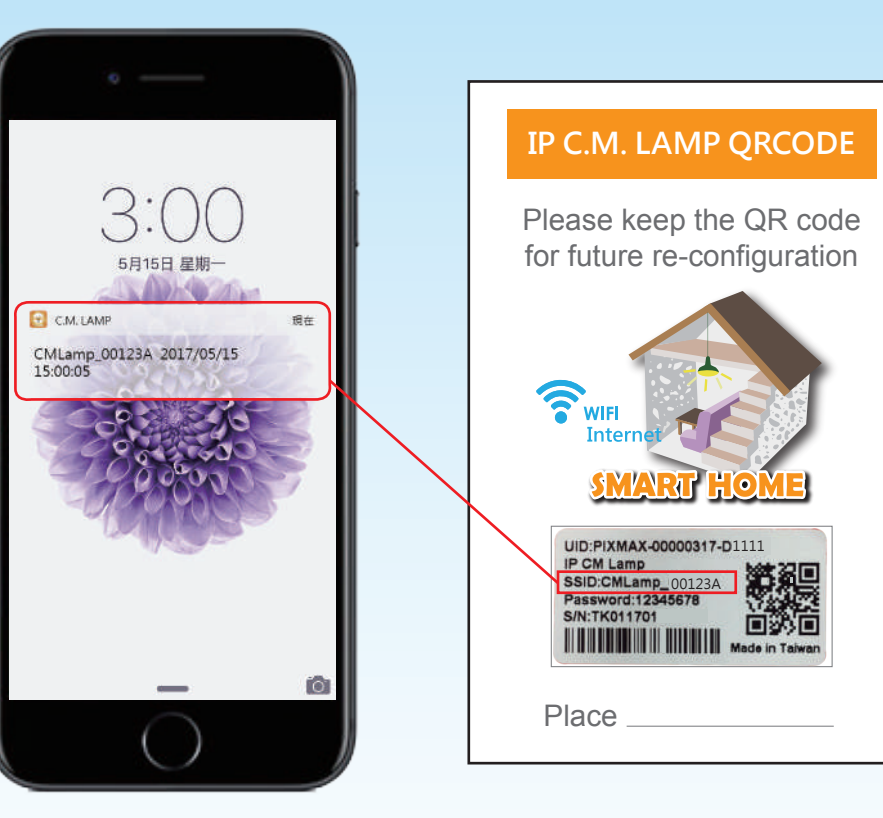

iOS系統於關閉app畫面時啓動通知 Android系統不論開啓或關閉app皆會進行通知

10 www.bltc.com.tw **bitc** 

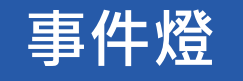

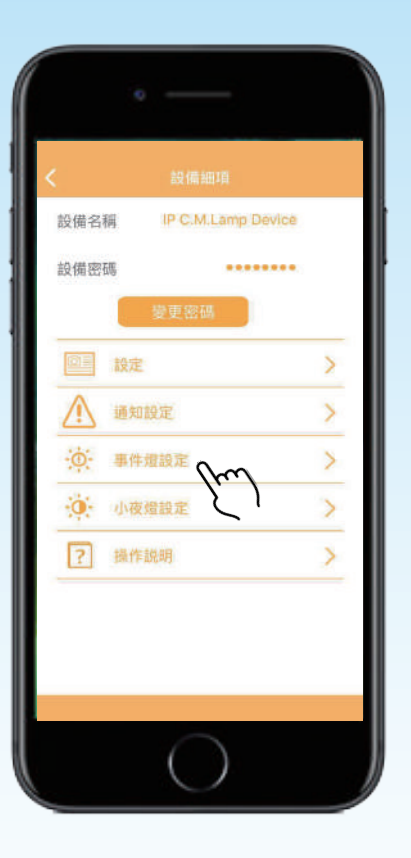

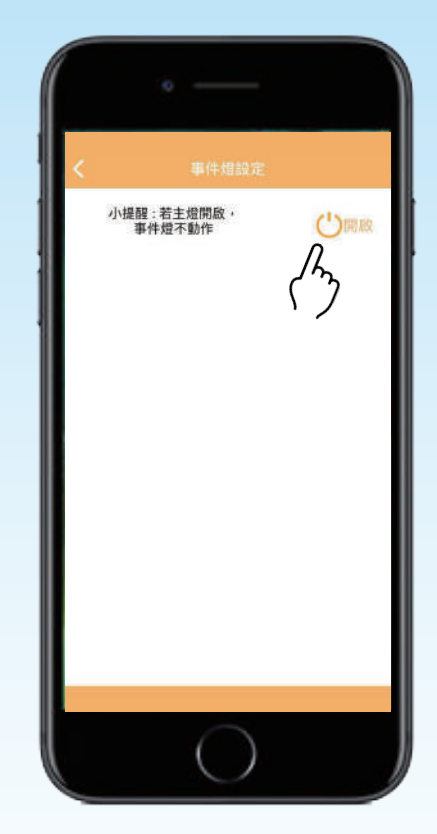

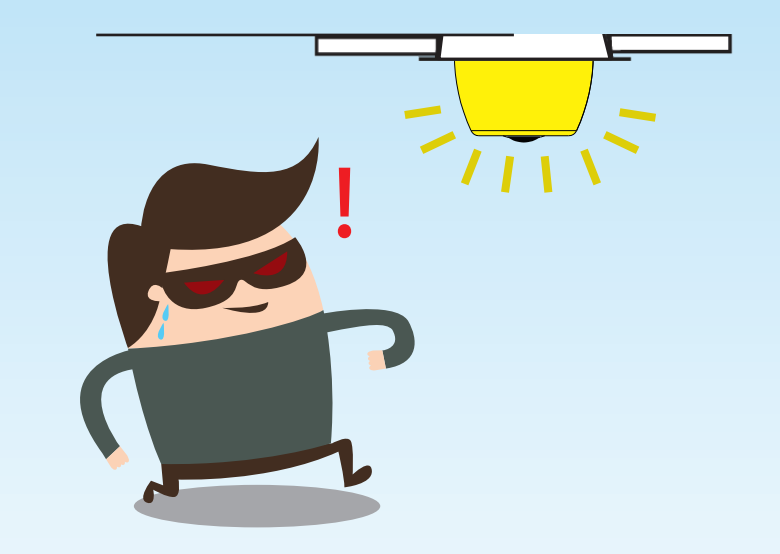

在開啓事件燈以及關燈(主燈&小夜燈)的情況下, 當CM Lamp偵測到物體時,會啓動事件燈, 觸發5分鐘後會自動關燈。

請至  $\bigcirc$  -[事件燈]-選擇[開啓]

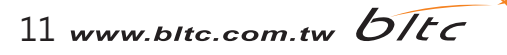

# **對時功能**

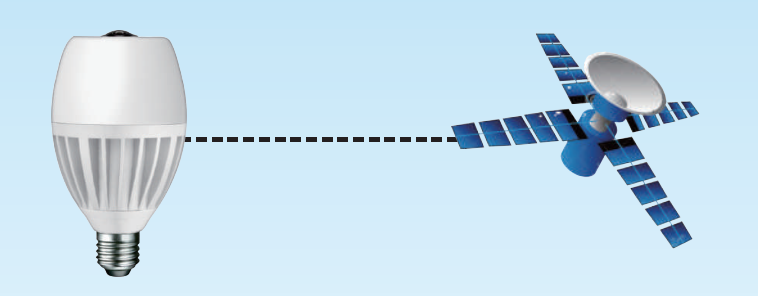

當CM Lamp連接外網時,會依據外網時區自動校正。

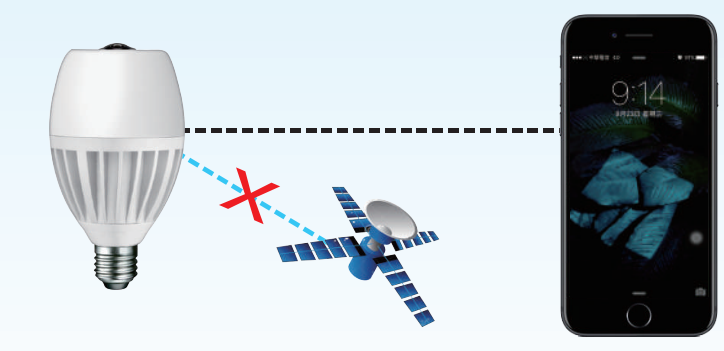

當CM Lamp無連接外網時,以行動裝置的時間為準。

12 www.bltc.com.tw **bitc** 

## **小夜燈功能**

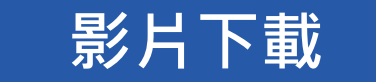

#### 每五分鐘一片段,下載您需要的特定時段影片

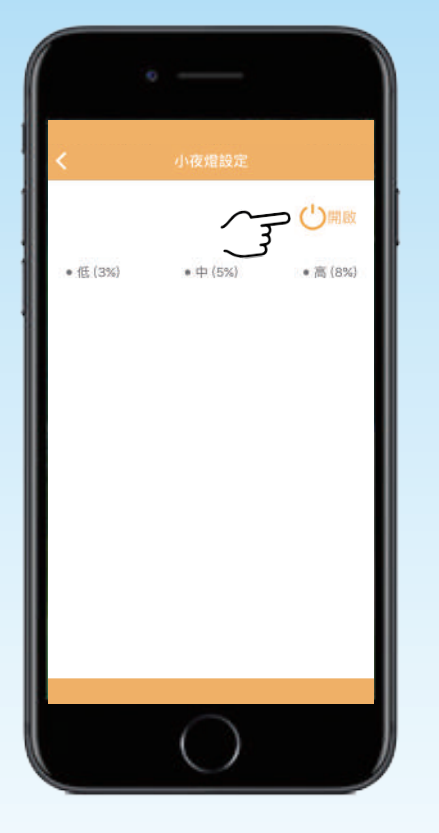

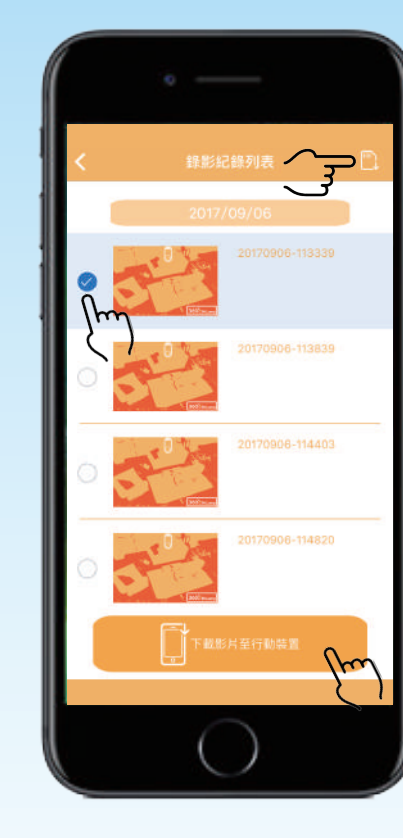

點選右上角的 勾選欲下載的影片 點選下方的 【 ■ 下動料 第四 下載一個影片約需2分鐘 下載的期間請勿關閉畫面 影片下載成功後會出現"影片已儲存"

13 www.bltc.com.tw **bitc** 

開啓小夜燈,可選擇亮度 請至 3 -[小夜燈設定]

點選 第 進入錄影清單

- ●當關閉主燈,環境光源低於6lux時,小夜燈會自動亮起。
- ●依據當地時區,7:00a.m. 時會自動關閉小夜燈, 若是環境光源低於6lux時,會再次點亮小夜燈。

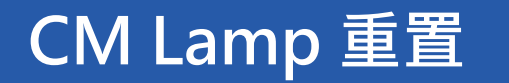

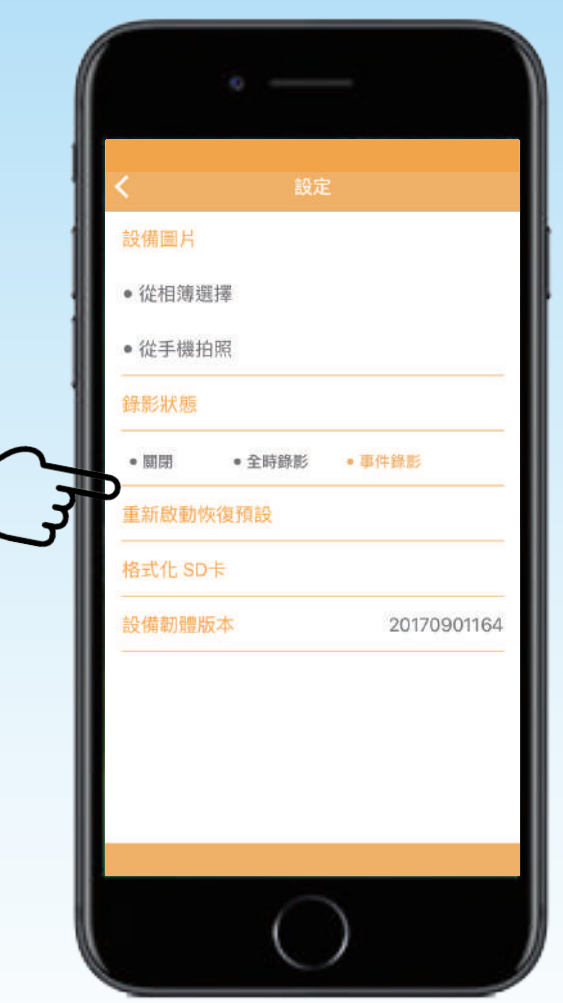

1.App 重置操作步驟 [設備細項] - [設定] - [重新啟動恢復預設] 燈具會慢閃3下,表示重置成功

2. 手動重置操作步驟

關閉CM Lamp電源,開啓電源5-10秒,再次關閉電源, 重覆以上動作4次,第五次開啓電源,等待約45秒完成重置, 燈具會慢閃3下,表是重置成功。

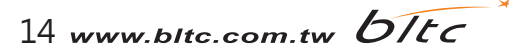

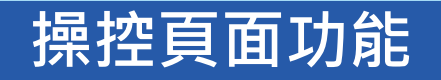

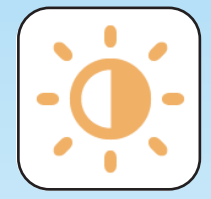

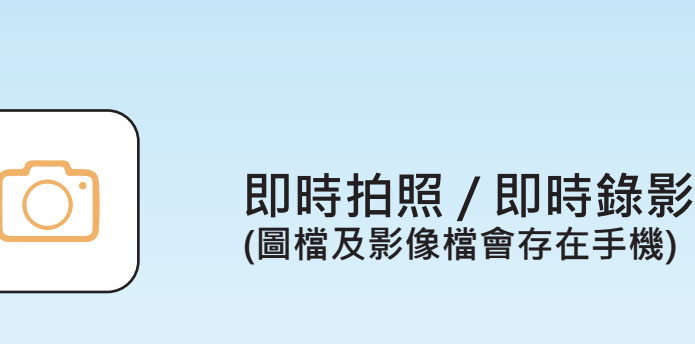

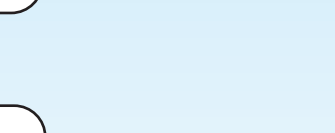

**燈泡調光**

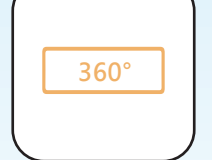

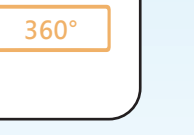

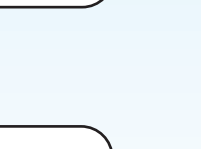

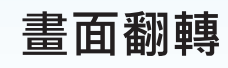

**視角調整**

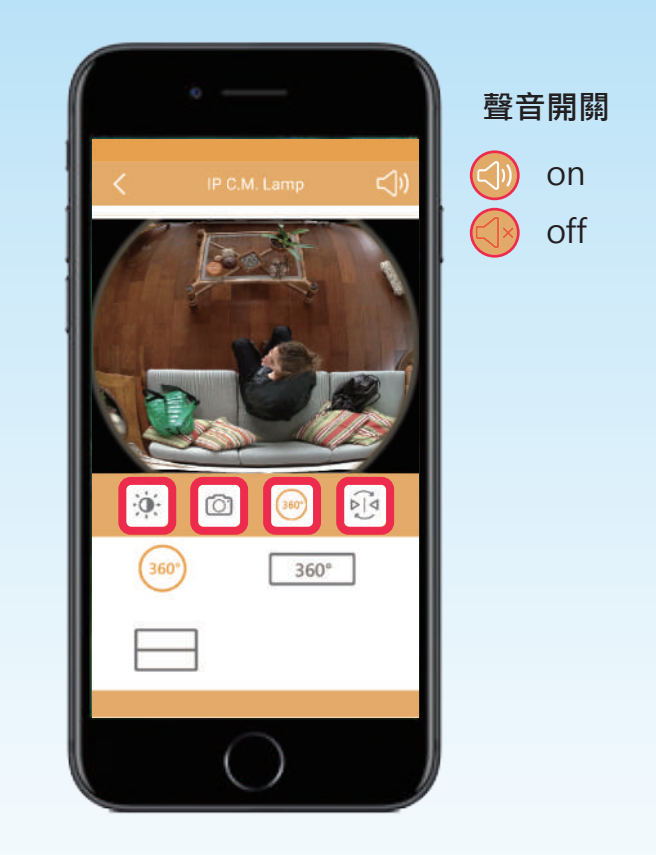

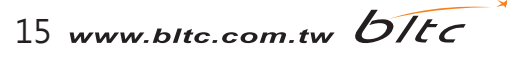

# **調光功能**

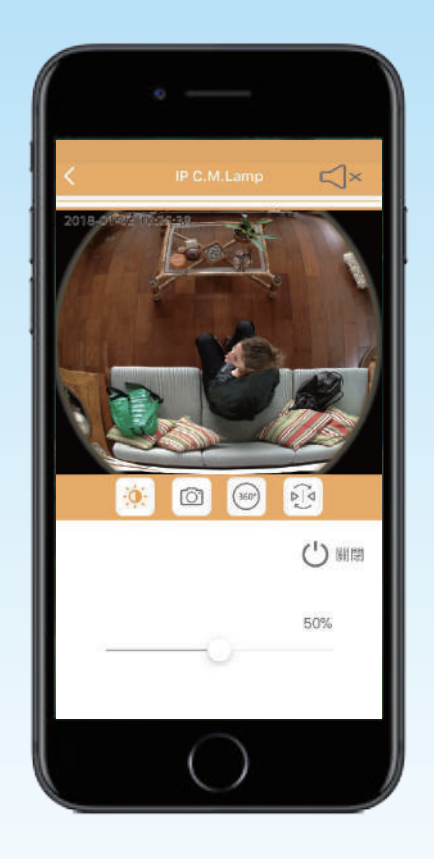

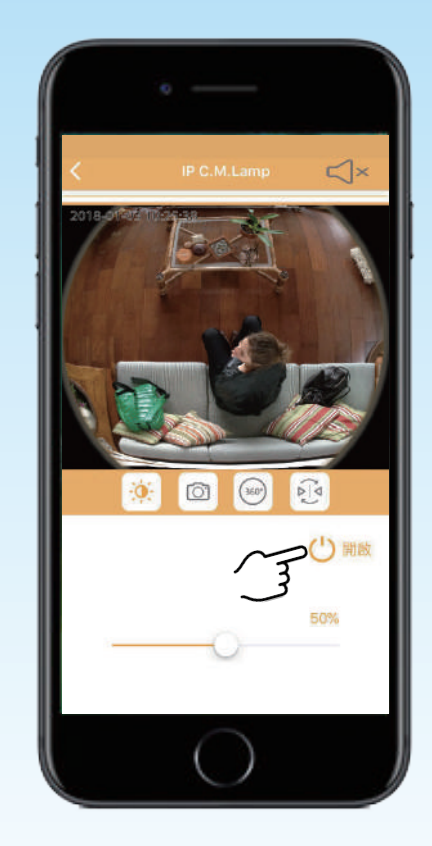

開啟燈具控制鈕

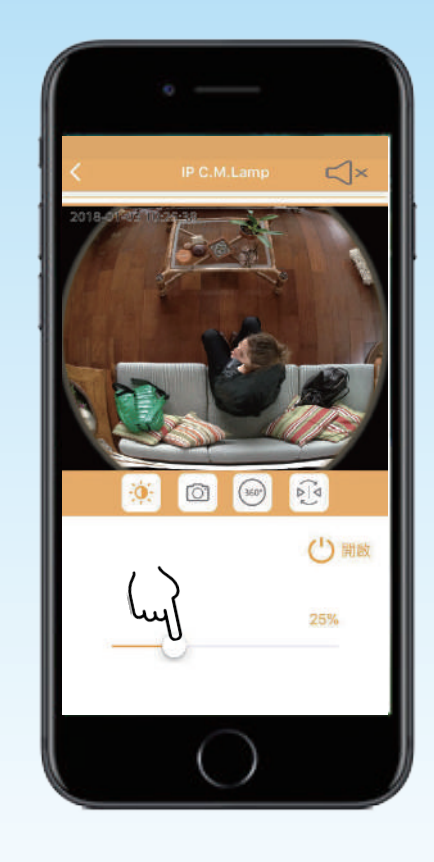

滑動橫桿可調整燈光亮度, 依照個人需求調整

# **即時拍照/錄影功能**

圖檔及影像檔會存在手機

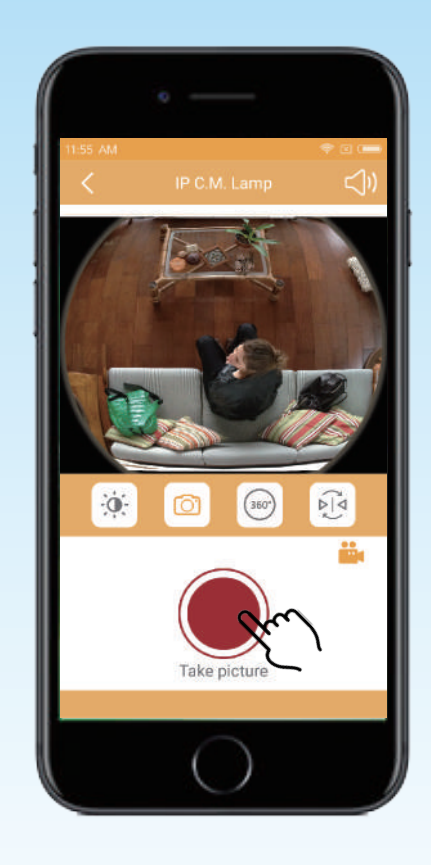

**即時拍照 即時錄影**

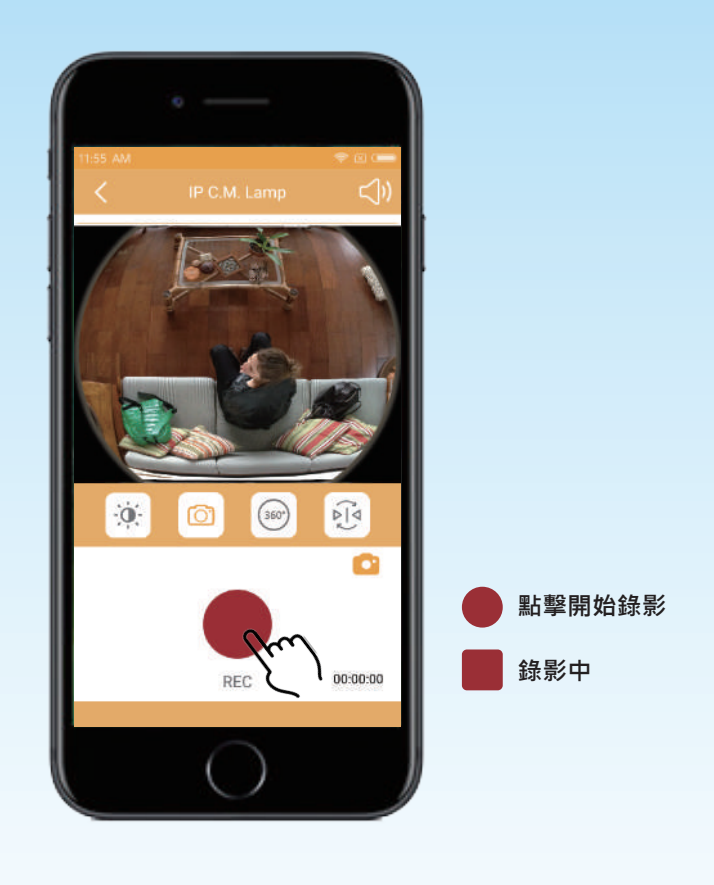

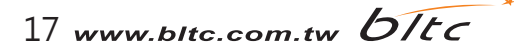

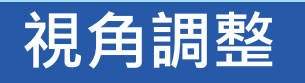

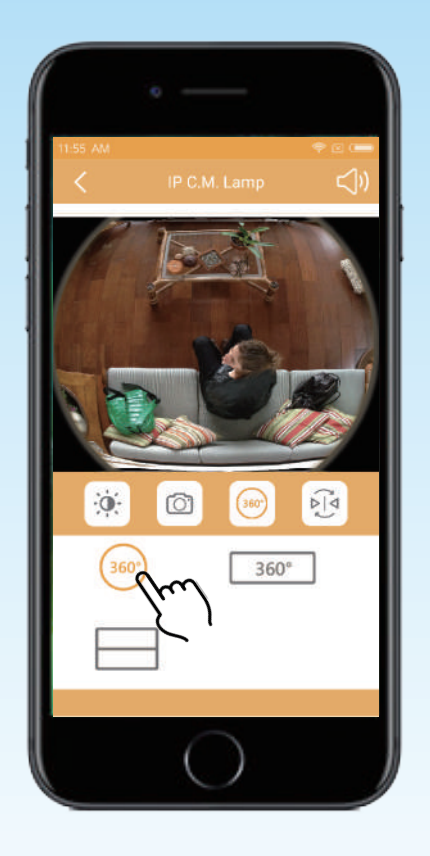

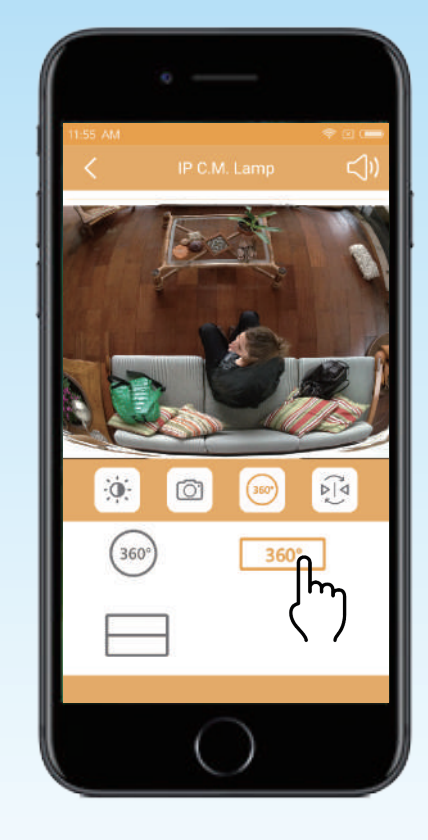

**全景VR模式**

**可滑動及調整畫面大小**

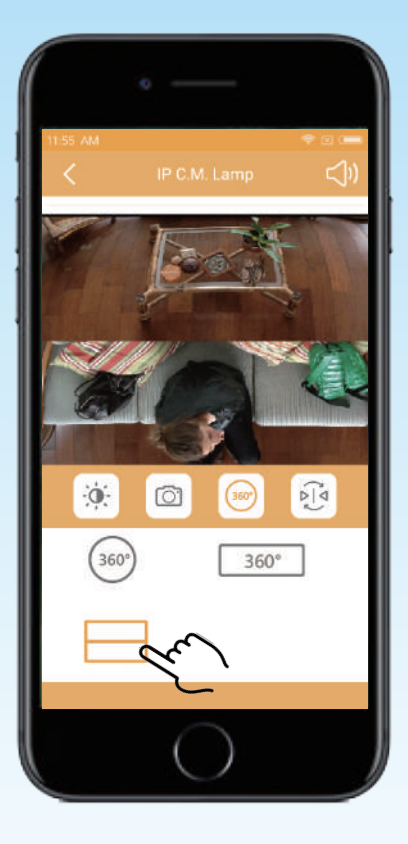

**魚眼模式 可滑動及調整畫面大小**

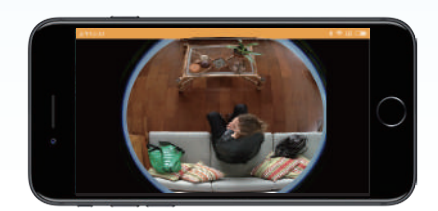

**可將手機打橫,使用全螢幕觀看**

**全景分割模式 可滑動觀看**

18 www.bltc.com.tw **bitc** 

# **畫面翻轉**

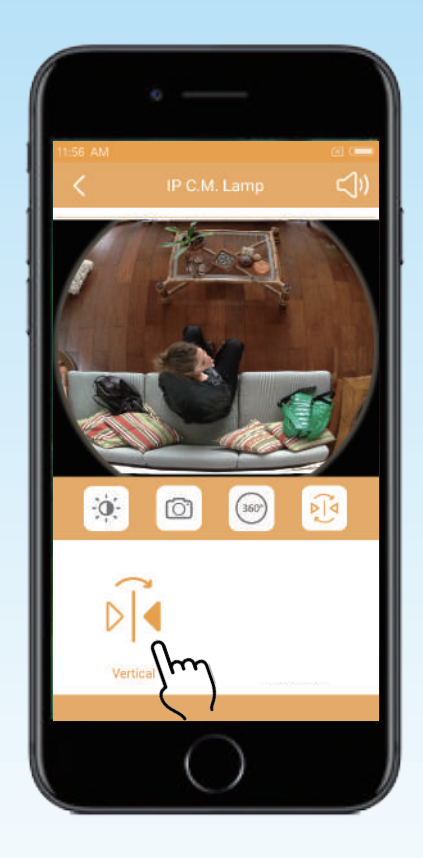

### **畫面垂直翻轉**

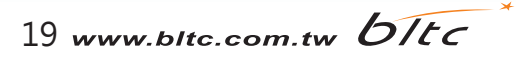

**常見問題**

**Q : 為什麼使用區域網路連線時,一直失敗?**

**A : 請先檢查區域網路是否連接至其他網路,保持連線正常。**

**Q : 設備斷線時,要怎麼處理?**

A:請先檢查是否連接正確網絡,若是正常,請嘗試重新開啟燈具App,開啟後若還是不能連線,

 **再將燈具重新開啟,並重新連接正確網絡即可。**

**Q : 忘記設備密碼怎麼辦?**

**A : 遺忘密碼或要更改其他路由器配合時,(所有使用者) 可將燈泡Reset以重新設定。**

**Q : 每個裝置最多可以接受幾個手機配對連線?**

**A : 依據使用者所處環境的網路頻寬而定。**

**Q : 每支手機可以同時與多少設備連線?**

**A : 同一支手機,並無限制可與多少個裝置配對。**

**Q : 如何重置設備?**

**A : <設定>-<設備系項>-<重新啟動恢復預設>**

20 www.bltc.com.tw bitc

## **路由器頻道設定**

#### **將路由器頻道設定為固定頻道,可提升網路穩定性**

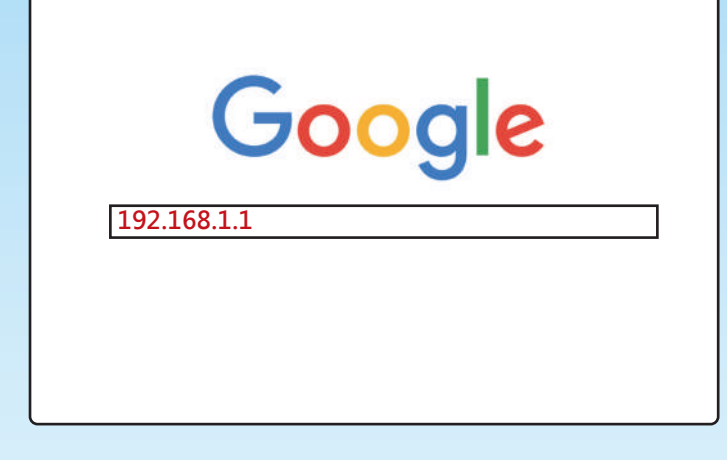

步驟1 開啟網頁瀏覽器,輸入路由器的IP位址(預設為192.168.1.1) **步驟2 再登入頁面輸入使用者名稱及密碼(預設的使用者名稱及密碼皆為小寫的[admin] 步驟3 在左側按一下[wireless]-[wireless setting]**

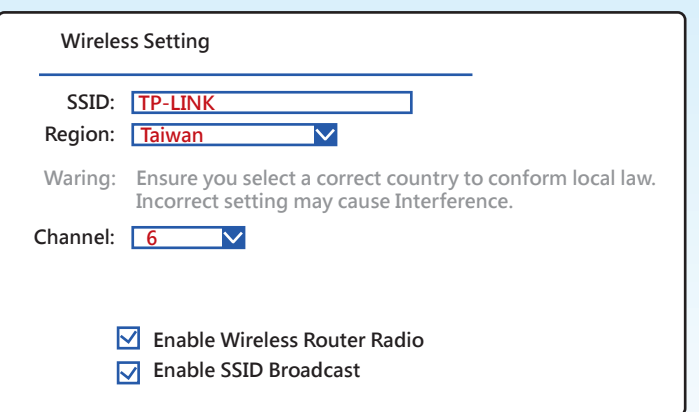

步驟4 進行無限設定 (以TP-LINK為例, 如圖) **SSID :輸入無線網路的名稱。 Region :選取正確的國家 / 地區區域。 Channel :選取無線網路的無線通訊頻道。 (Enable Wireless Router Radio/Enable SSID Broadcast 這兩個選項通常為啟用) 步驟 5 按一下 [Save] 按鈕儲存設定。**

**注意 :如果附近有太多無線網路訊號,請變更到另一個頻道以取得更好的訊號。**

參考網址: http://www.tp-link.tw/faq-78.html

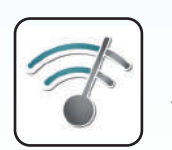

<sup>GET IT ON</sup><br>Google Play

Android 使用者,可先下載 Wifi Analyzer app, **根據安裝環境,選定合適頻道。**

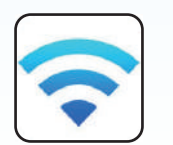

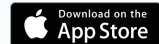

**iOS使用者,可先下載 Airport**, **根據安裝環境,選定合適頻道。**

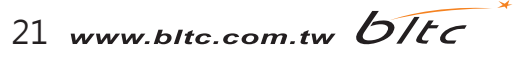

## **路由器防火牆設定**

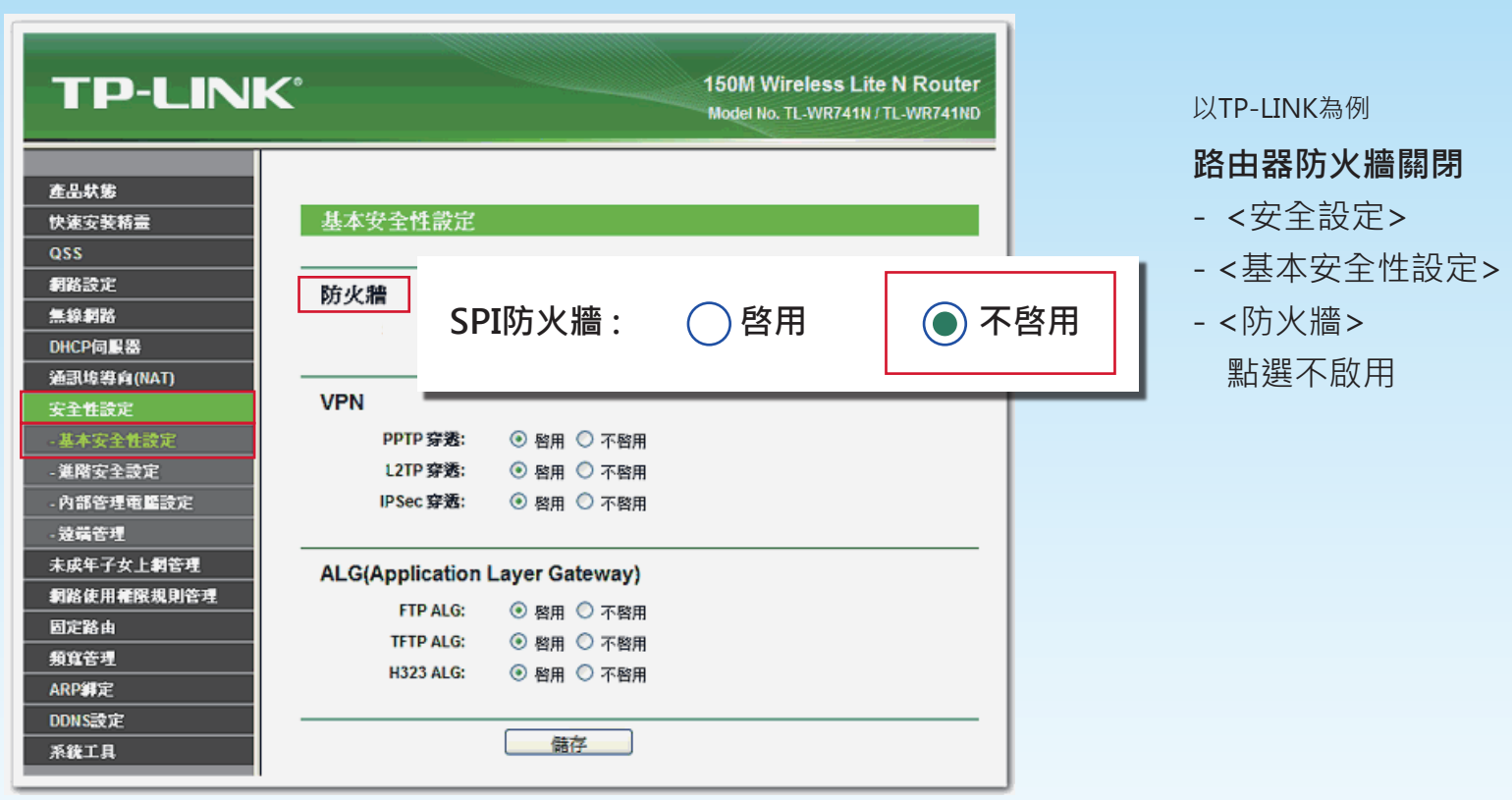

路由器防火牆會阻擋P2P連線,使得手機無法與IP C.M. Lamp連線,如果原有的路由器必須使用防火牆, 建議您另外加裝P C.M. Lamp專用的路由器,關閉防火牆,並將IP設定為「固定頻道」。